## **LECTURE 09: OF DATA AND DISPLAYS I**

- I. Abbreviations
	- a. Before we get into data displays, one theme that will come up is the trade-off between information and simplicity. A display which conveys a lot of information is good because it allows people to learn more. But it's also bad because it can get confusing.
	- b. One way to make displays more approachable is to cut down on the number of numerals is uses. A graph with a maximum number of 30,000,000,000 is harder to read than a graph with a maximum number of 30.
		- i. All those zeros not only take up a lot of space, the reader has to count the commas to figure out if it's thirty million or thirty billion or thirty trillion.
	- c. As such, displays (and tables) will often abbreviate values with phrases like "in thousands" or "in millions." I'll also often ask homework answers to be in thousands or in millions, too. So let's be clear what that means.
	- d. Imagine the "in thousands", etc. represents the appropriate comma, replacing the decimal point. Thus:
		- i. 5,000 in thousands is 5
		- ii. 7,531,800 in thousands is 7,531.8
		- iii. 7,531,800 in millions is 7.5318
		- iv. 98,050,000 in millions is 98.05
	- e. There are different practices on how to represent "in thousands", etc. with a single letter. The standard I'll use for this class is:
		- i.  $K =$  thousands  $(50K = 50,000)$
		- ii.  $M =$  millions (118.1M = 118,100,000)
		- iii.  $T = \text{trillions}$  (76.56T = 76,560,000,000)
- II. Quantitative Data
	- a. *Box Plot*—a display which shows where quartiles of data are
		- i. A quartile is a part of a data set with one-fourth of the total observations. The  $1<sup>st</sup>$  quartile is a data value which indicates where, from the minimum to that value, are the first fourth of the observations are
- ii. Note you can also divide the data into other segments such as in five equal parts (quintiles), ten equal parts (deciles), one hundred equal parts (percentiles), etc.
- iii. The lines on either side of the box show the range between the maximum and  $3<sup>rd</sup>$  quartile and between the minimum and  $1<sup>st</sup>$ quartile
- iv. The box is between the  $1<sup>st</sup>$  and  $3<sup>rd</sup>$  quartile with a line (the median, or 2nd quartile); the box is the *interquartile range*.
- v. The larger the distance between these points, the more disperse the observations. The shorter the distance, the more concentrated
- vi. Advantage: It illustrates dispersion but it is able to handle virtually any number of observations. All you need to make a box plot are five numbers: maximum, minimum, 1<sup>st</sup> quartile, 3<sup>rd</sup> quartile, and median  $(2<sup>nd</sup>$  quartile).

Household incomes

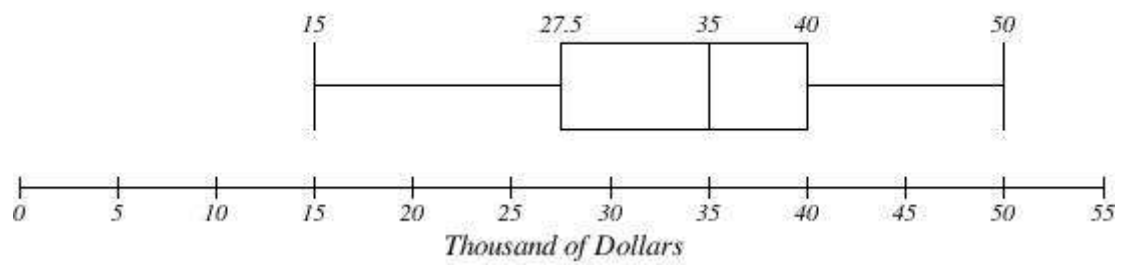

- b. *Histogram*—a histogram divides data into groups and displays the number of observations per group
	- i. Advantage: Easily organizes lots of data, especially when there are many possible divisions (e.g. income or other continuous variable)

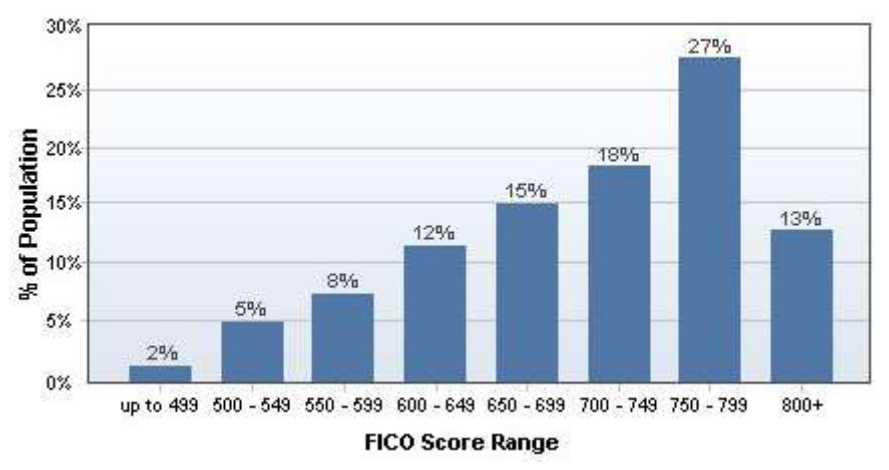

- III. Making Histograms
	- a. There's a simple way and an advanced way to create a histogram in Excel. We will focus on the simple way, however the advanced way is helpful because, as you'll see, the simple way doesn't create a nicelooking diagram.
		- i. If you want to know how to fix this, I'm happy to tell you but it's rather time-consuming so I'm leaving it out. But you should be aware of the quick way's limitations.
	- b. To create a histogram, highlight the data you want to use and go to Insert >> Histogram >> Histogram (the first option).

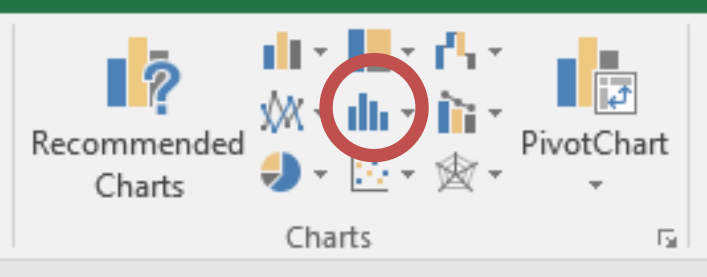

c. For example, here's a histogram of 2012 net migration per 1,000 people, based on U.S. states (and the District of Colombia).

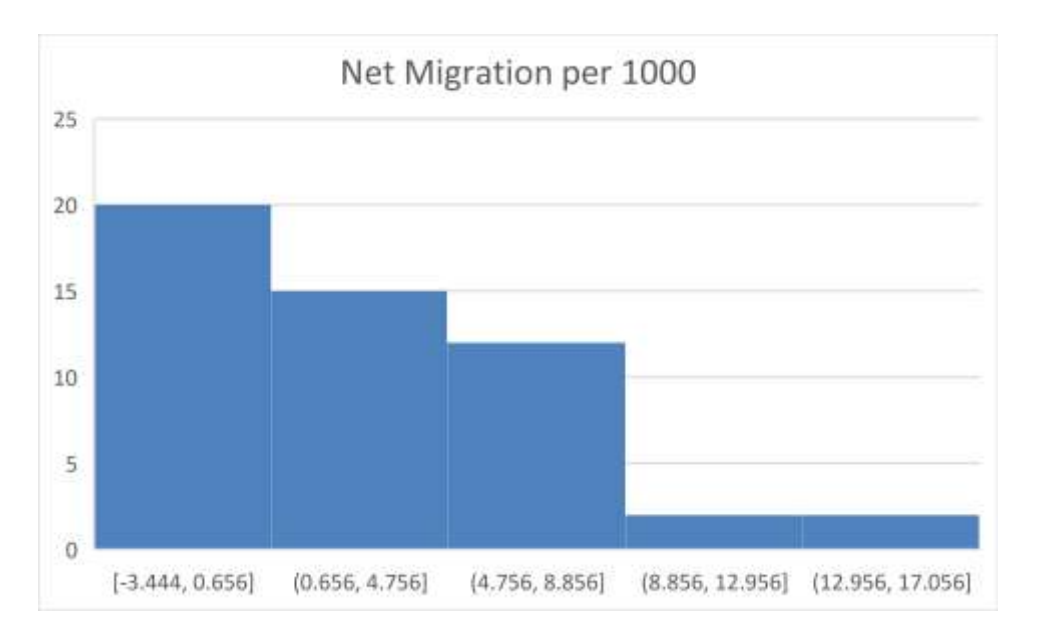

- d. Notice the problem: the ranges are awkwardly defined. While they correctly have a uniform interval (4.1), they are directly based on the raw data and thus look strange. And there's no way to directly fix this.
- e. To fix this, you have to create your own ranges, called bins, and use the histogram option in Data Analysis. This takes a while to explain so we're just going to move on but [here's](https://www.youtube.com/watch?v=YYRkWKJIc9k) a video that explains it if you're

curious. (You will not be tested over how to make a histogram the advanced way, but you should know how to activate Data Analysis; see below.)

- i. This technique uses the Data Analysis function, which you can find under the Data tab. If you don't see it, you should learn how to activate it because we will use Data Analysis later in the semester.
- ii. Here's how you do it:
	- 1. File > Options > Add-Ins > Go...
	- 2. Click Analysis Toolpak and OK. You might have to install it if you've never activated it before.
- iii. If you don't see Data Analysis (it should be on the far right of the Data tab), turn off the Toolpak and then reactivate it. It should show up then.
- IV. Categorical Data
	- a. All of these previous types of displays help us organize data given as a continuous variable, such as a number. But sometimes you want to organize *categorical data*, where there are several groups and the data consists of how many observations are in each group.
	- b. *Pie Chart*—a circular chart divided into sections, or wedges, describing a percent of total each group is. Bigger wedges mean a bigger percent. This is one of the most widely used charts out there but it's not perfect (as I will show you).
		- iv. Advantage: It is widely used and easy to understand.
	- c. *Bar Chart*—like a histogram, but each bar represents a category rather than a range of a distribution (in a way, each distribution is a category).
		- i. Advantage: It is also widely used and easy to understand. It typically has an advantage over bar charts in showing each group's size relative to the other.
	- d. In B, is red or blue larger?

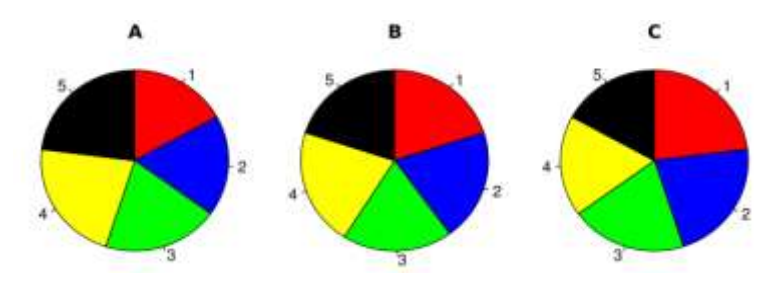

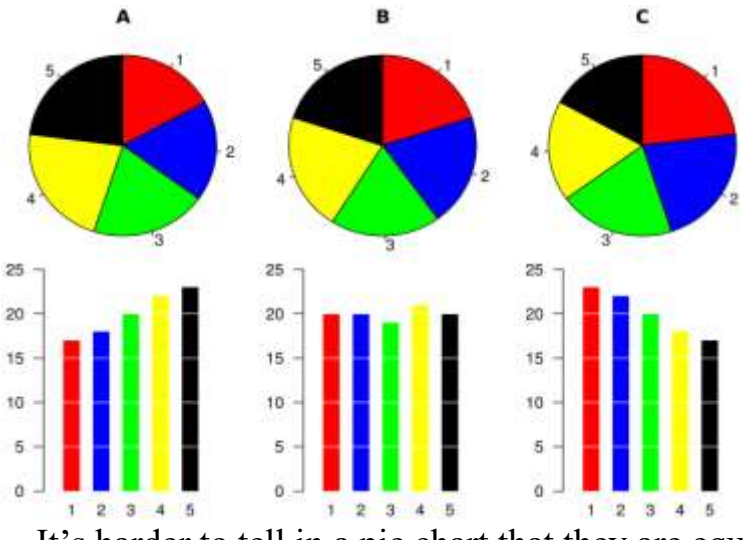

- ii. It's harder to tell in a pie chart that they are equal sizes.
- V. Making Pie Charts
	- a. Recall these charts reflect categorical data. We need some group to put observations in.
	- b. Highlight the histogram output and select Insert >> Pie Chart image>> 2D Pie.

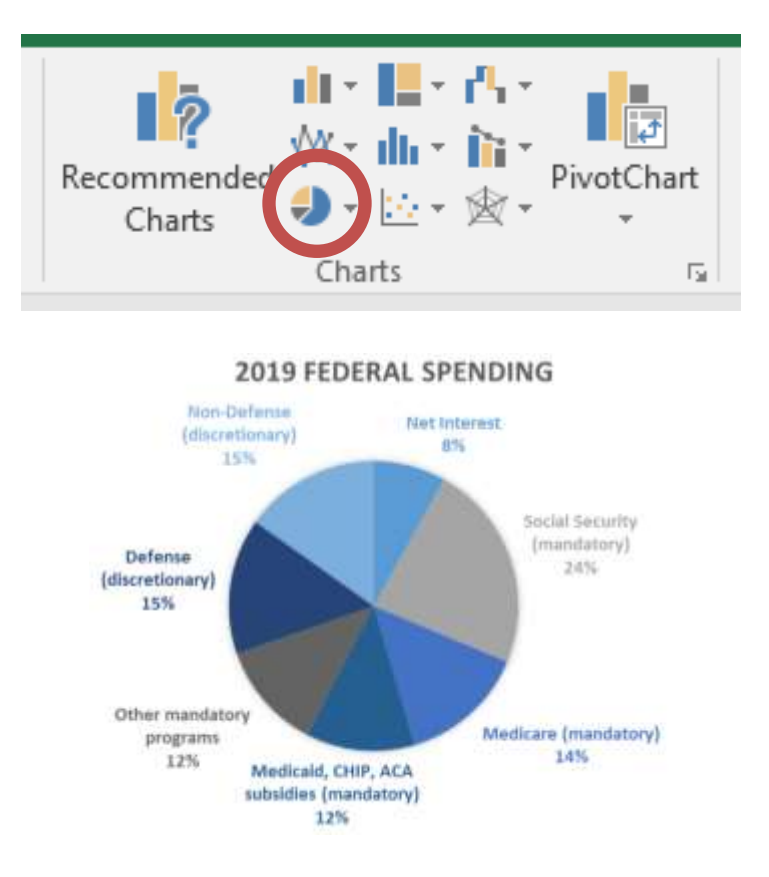

i. <https://www.cbpp.org/federal-spending-fiscal-year-2019>

## c. Also, don't have too many categories. Check out the CDC's 2019 budget:<https://www.cdc.gov/ncbddd/aboutus/budget/index.html>

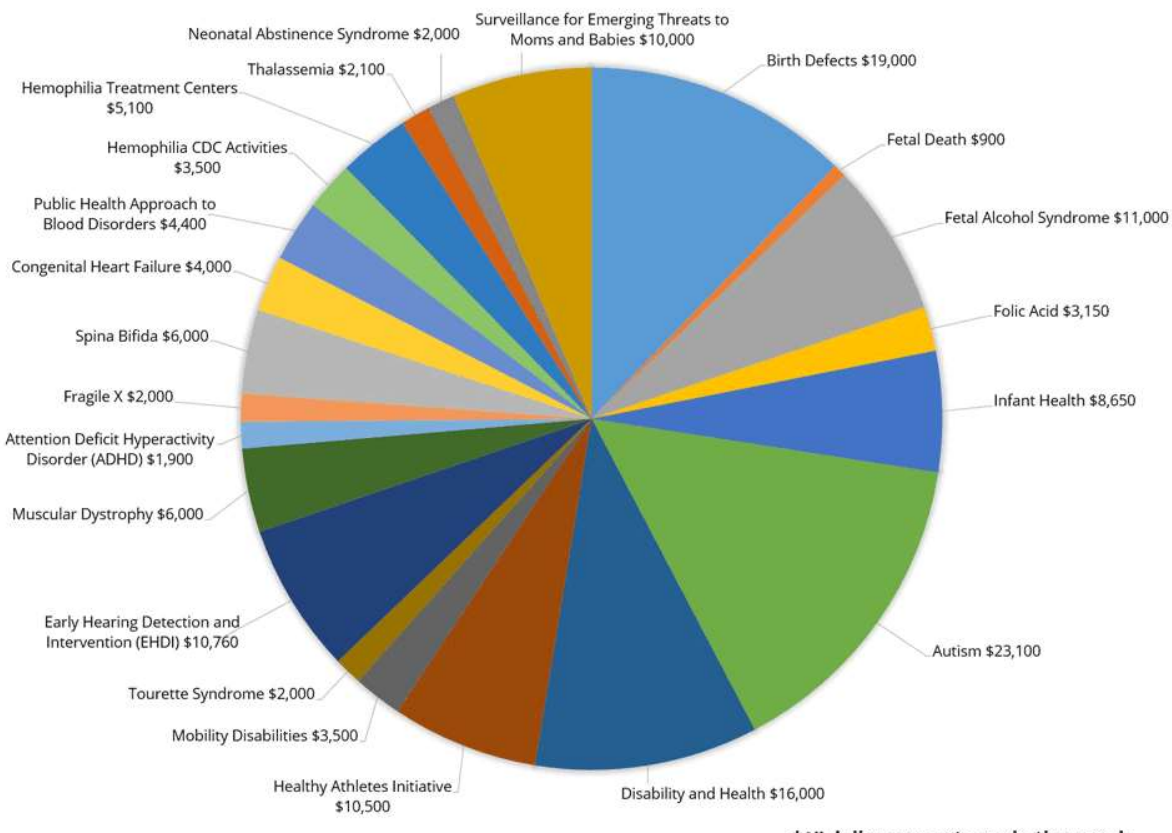

\*All dollar amounts are in thousands.